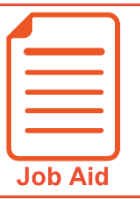

## **Editing a Timesheet – Managing Exceptions**

Exception flags may show on the timesheet to indicate when employees have punched early or late or are absent. The flags may trigger points to be added to the employee. This job aid covers how to clear or trigger these flags manually when there is a need to manually trigger or prevent points from being added.

## **Clearing an exception flag**

To prevent points from triggering based on an exception, the exception flag must be cleared from the timesheet. Follow these steps to clear an exception flag.

- **1** Click **Show Menu**  $\boxed{\equiv}$ , click the **Team**  $\leftarrow$  tab, then navigate to **Time > Timesheets > All Timesheets > Manage Timesheets** and select **Current**. **Note:** Other menu options can be selected to edit past or future timesheets.
- 
- **2** Click the **Edit Timesheet F** icon for the employee you wish to edit.
- **3** Click **Exceptions**.
- **4** Locate the exception flag you wish to clear and click the drop down to the left of the flag.
- **5** In the drop-down field, select **– Clear –** .
- **6** Click **Save**.

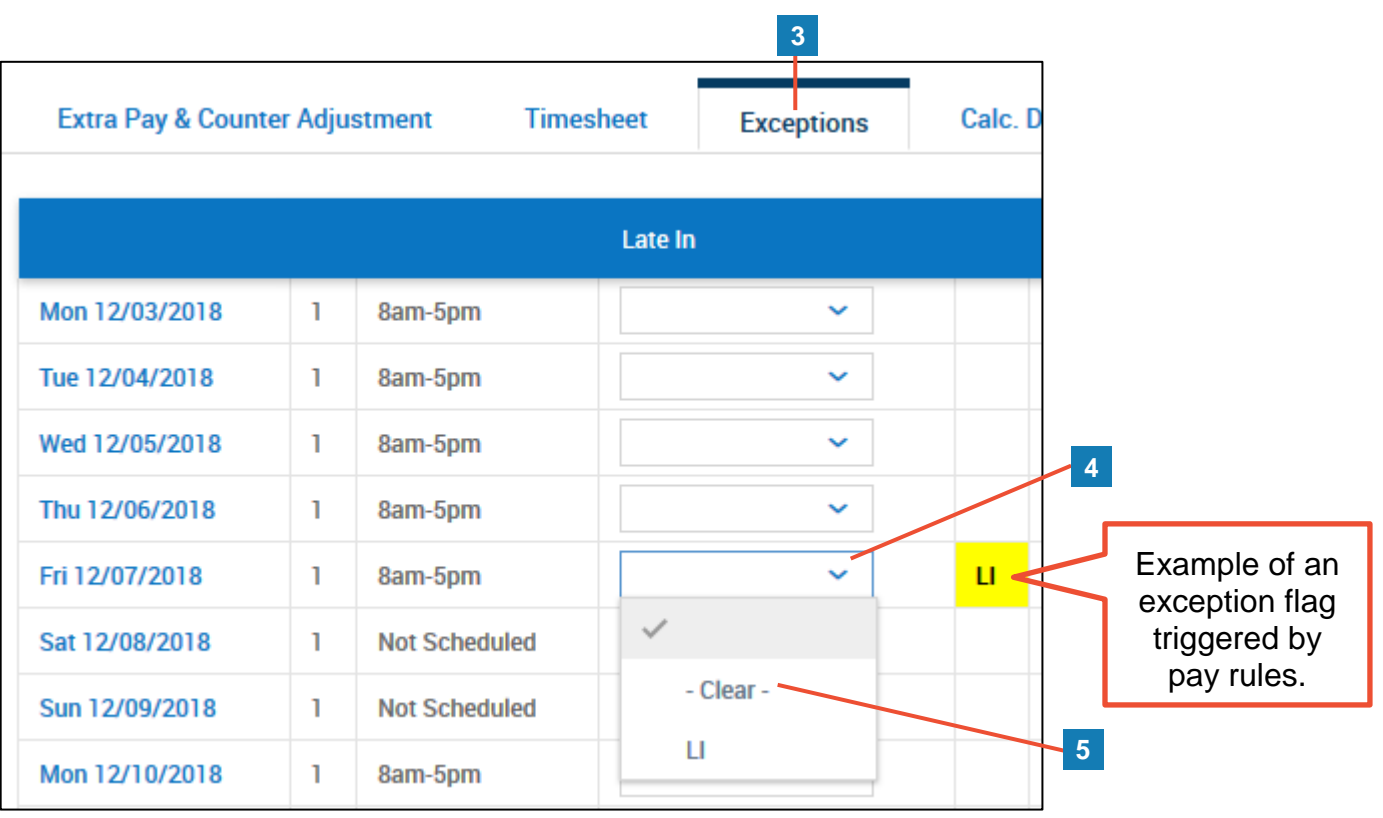

## **Manually triggering an exception flag**

To cause points to trigger based on an exception, the exception flag may need to be manually triggered on the timesheet. Follow these steps to add the exception flag manually.

**1** Click **Show Menu**  $\boxed{\equiv}$ , click the **Team**  $\left| \begin{array}{c} \bullet \\ \bullet \end{array} \right|$  tab, then navigate to **Time > Timesheets > All Timesheets > Manage Timesheets** and select **Current**.

Note: Other menu options can be selected to edit past or future timesheets.

- **2** Click the **Edit Timesheet F** icon for the employee you wish to edit.
- **3** Click **Exceptions**.
- **4** Locate the date and the exception flag you wish to add and click the drop down in the matching row and column.
- **5** In the drop-down field, select the flag value.
- **6** Click **Save**.

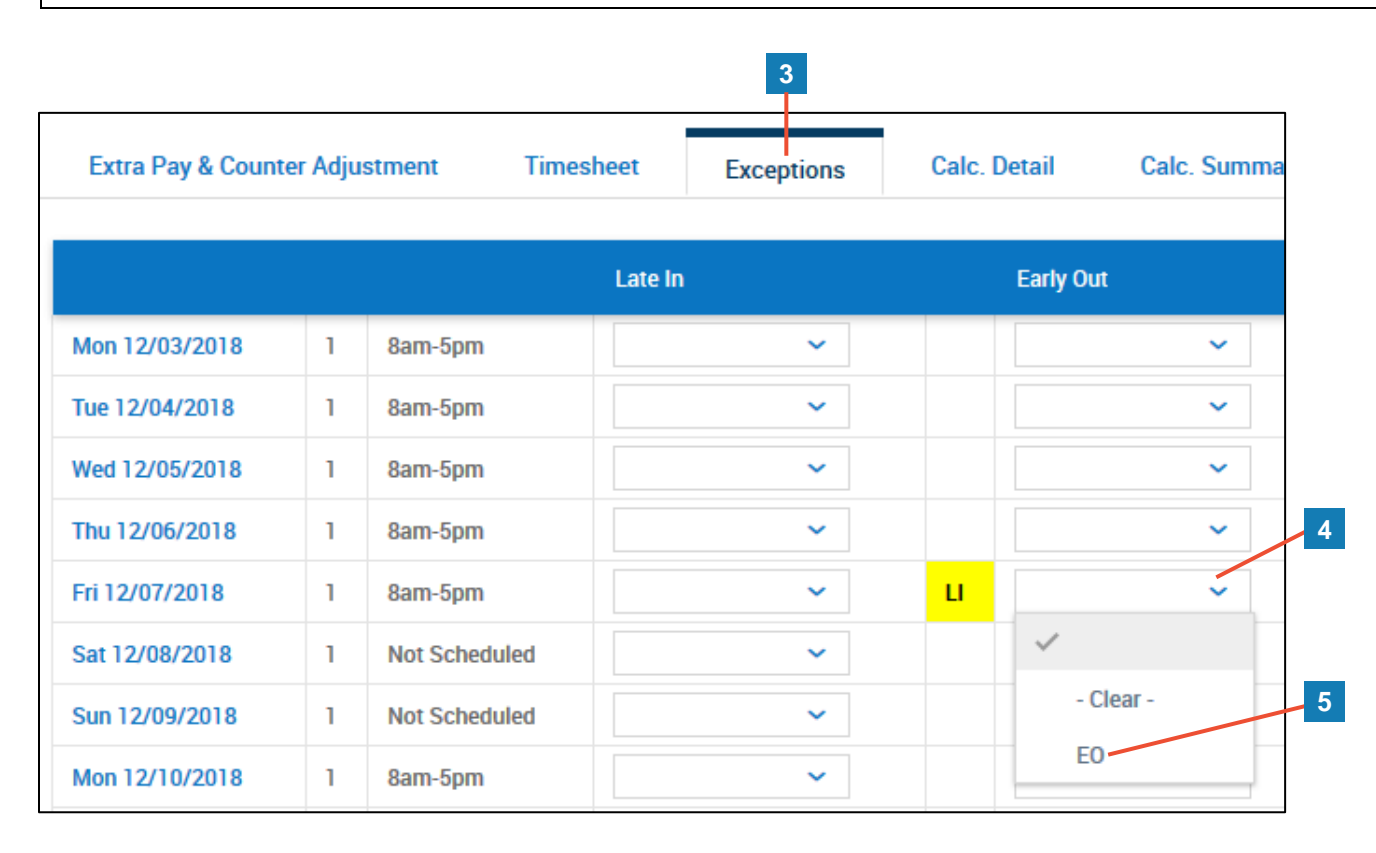